DATE : 07/06/2013

SARRAHV3.2 :

## Création de scénario de simulation

**CIRAD**

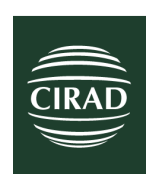

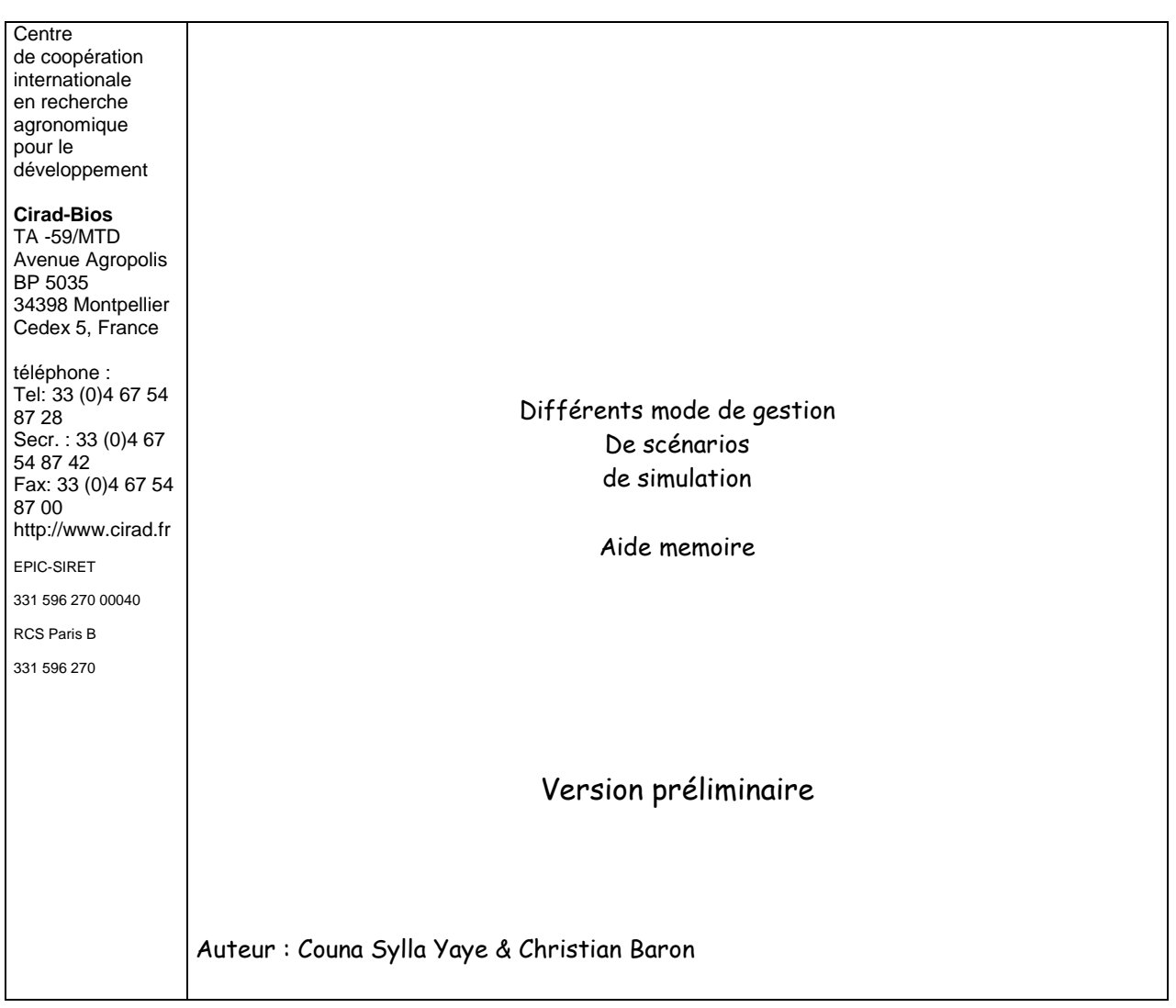

# **Sommaire**

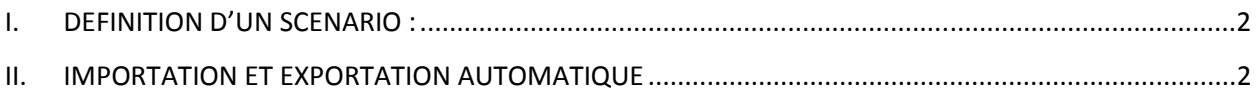

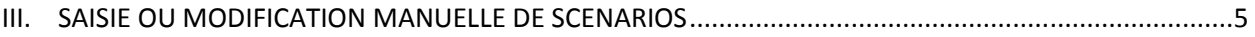

## **I. DEFINITION D'UN SCENARIO :**

- 1. Un scénario de simulation regroupe :
	- Un Modèle X
	- Un site X
	- Une Parcelle X
	- Une Variété X
	- Une Itinéraire Technique X
	- La période de simulation : dates de début et de fin de simulation

## **II. IMPORTATION ET EXPORTATION AUTOMATIQUE**

- **Importation :** Pour définir des scénarios un ensemble de fichiers texte avec séparateur tabulation et des formats standardisés permettent de les manipuler aussi avec des tableurs. Ils ont une nomenclature spécifique en fonction des types de données permettant d'importer en une seule fois toute une série de fichiers.
- **Exportation** : Il est possible aussi d'exporter automatiquement toute la série de fichiers définissant les scénarios choisis en une seule fois, l'ensemble des fichiers exportés se trouvent alors dans le répertoire « **…/DBEcosys/Export »**

Nomenclature et description des fichiers regroupés par ensembles de données :

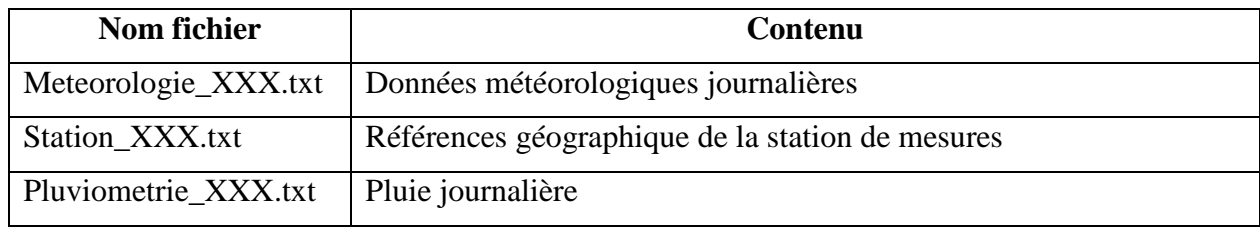

## - **DONNEES CLIMATIQUES**

#### **Cas particulier des données climatiques**

- a. Attention doivent être **continues (pas de valeur manquante) sur la période que l'on veut simuler.**
- b. Pour l'importation **Attention au format des dates et au séparateur décimal ils doivent correspondre à ce qui est définie sur votre ordinateur (panneau de configuration -> option régionale)**
- c. Un outil de visualisation graphique (sous l'onglet « Données Climatiques ») est utile pour vérifier rapidement la cohérence des données (données absente en rouge …)
- d. Corriger, si besoin, les aberrations

## - **DONNEES OBSERVEES**

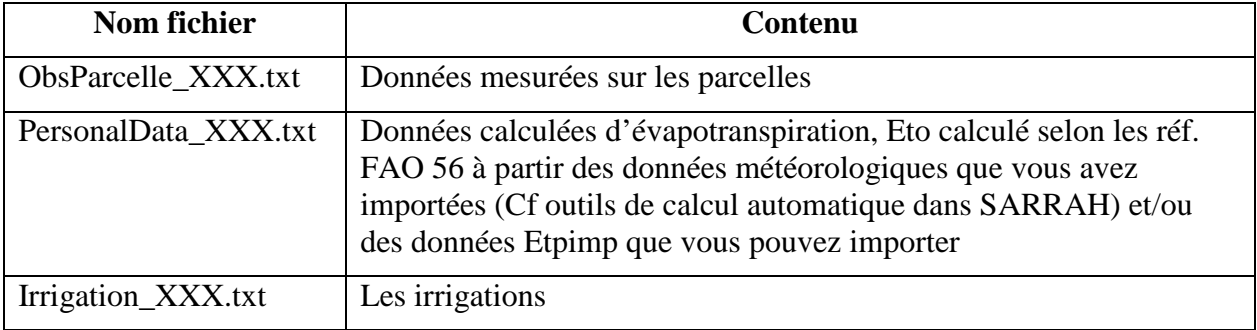

#### - **CONDITIONS DE SIMULATIONS**

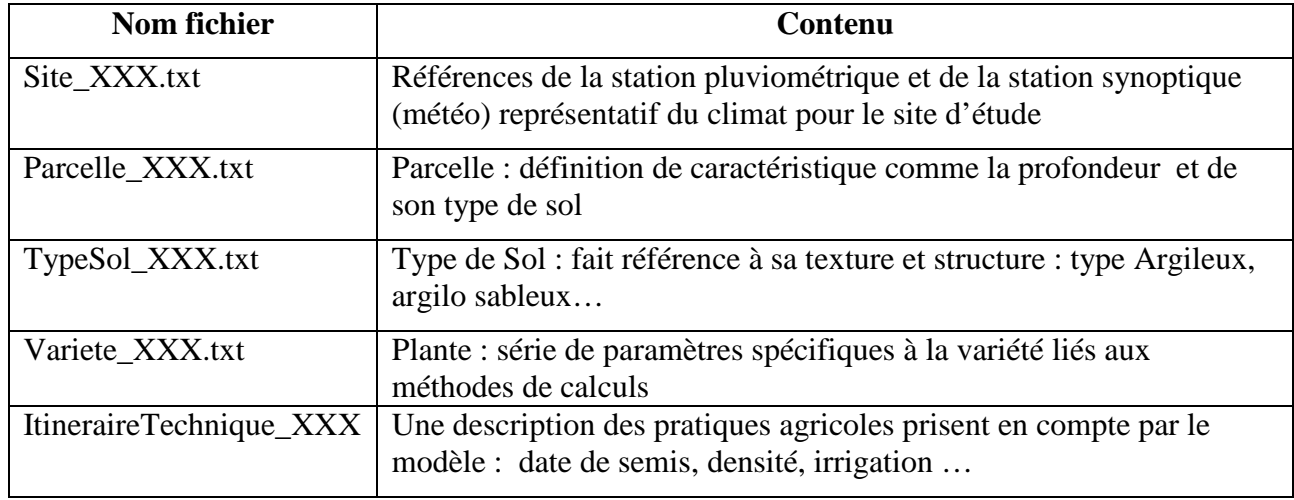

## **NB : selon la version du modèle utilisé les paramètres décrivant les conditions de simulations peuvent varier en nombre et en valeur.**

## - **SCENARIOS DE SIMULATIONS**

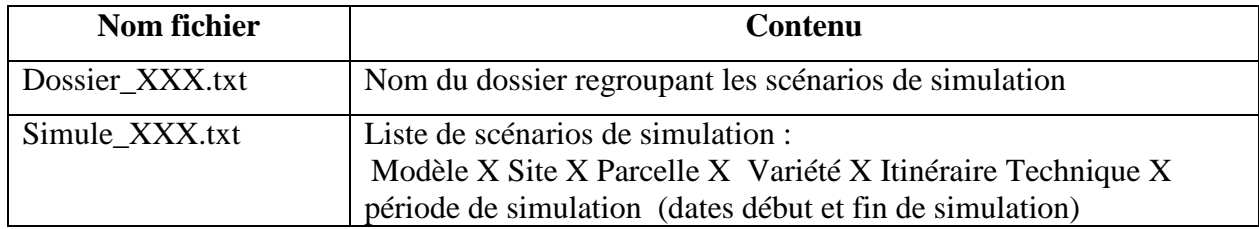

#### **2. Importation automatique des données (scénarios)**

- **a.** Copier les fichiers « txt » dans le dossier ou répertoire « **…/DBEcosys/Import »**
- b. Pour l'importation **Attention au format des dates et au séparateur décimal ils doivent correspondre à ce qui est définie sur votre ordinateur, si cela ne correspond pas le plus simple est de les modifier juste pour cette étape d'importation (panneau de configuration -> option régionale)**
- c. Cliquer sur le menu Outils puis sur Importation de données automatique

### 3. **Exportation automatique de scénarios**

Allez sous l'onglet « SIMULATIONS »

- a. Sélectionnez le dossier
- b. La liste des scénarios décrit dans ce dossier apparaissent
- c. Sélectionnez les scénarios
- d. Cliquer sur le bouton « *Exporter (Simule, Parcelle, Site…)* »
- **e.** La série de fichiers définissant l'ensemble des scénarios de simulations choisis sont sauvegardés dans le répertoire « **…/DBEcosys/Export »**
- **f. Attention les données climatiques doivent être exportés individuellement avec le bouton exporter et en se positionnant sur l'onglet** *« Données climatiques* **»**

## **III. SAISIE OU MODIFICATION MANUELLE DE SCENARIOS**

Sous l'onglet « SIMULATIONS » vous avez deux options :

- 1) Créer ou modifier à partir d'un scénario existant. Cliquer sur le bouton « Création et réalisation »
	- a. « Créer » :
		- i. Sélectionner un ou plusieurs scénarios
		- ii. Cliquer sur le bouton « Créer »
		- iii. Modifier les choix et choisir un nom ou une méthode de création de nom automatique (cliquer sur l'entête des listes)
	- b. « Modifier » :
		- i. Choisir un scénario
		- ii. Cliquer sur le bouton « Créer »
		- iii. Modifier un des choix ou les dates
- 2) Créer une série de scénarios pour une analyse de sensibilité. Cliquer sur le bouton *« Analyse de sensibilité »*

Cette option permet à partir d'un scénario de simulation de faire varier de façon continue la valeur d'un ou plusieurs paramètres. Il créé automatiquement la série de scénarios avec les nouvelles valeurs des paramètres.

Pour lancer des scénarios de simulation il suffit de sélectionner un ou plusieurs scénarios dans un dossier et de cliquer sur le bouton « *Lancer…* »

## **IV. SAISIE MANUELLE DE NOUVELLES CONDITIONS DE SIMULATION**

## **a. STATION ET METEO**

- *i.* Créer un poste météo : cliquer sur *Outils* puis sur *Gestion directe des stations/pays puis sur/ Assistant d'ajout de Pays/Station*
- *ii.* Créer un poste pluviométrique : cliquer sur *Outils* puis sur *Gestion directe des stations/pays puis sur/ Assistant d'ajout de Pays/Station*
- iii. Préparer un fichier Excel contenant 8 colonnes : date, Tmax, Tmin, Humidité relative max, Humidité relative min, Rayonnement global (ou à défaut Insolation), vent moyen en m/s, Pluie. Ce fichier doit être **continu (pas de valeur manquante).** L'exporter en format « txt » **Attention au format des dates et au séparateur décimal**
- iv. Importer les données meteo en cliquant sur *Outils* puis I*mportation de données automatique*

#### **b. CULTURE**

- v. Créer une nouvelle culture : Cliquez sur l'onglet « *Conditions à simuler* » puis sur le bouton « *Culture* »
	- Se positionner au niveau de l'enregistrement similaire
	- Cliquer sur le bouton recopier l'enregistrement sélectionné
	- Sélectionner l'enregistrement copier et modifier les paramètres au niveau du tableau
- Saisir les paramètres issus de vos données
- Valider l'enregistrement en se déplaçant sur un autre

#### **c. PARCELLE ET SOL**

**Remarque :** les caractéristiques retenues pour définir une parcelle ou un sol n'évoluent pas en fonction des années.

- i. Pour créer une parcelle cliquez sur l'onglet « *Conditions à simuler* » puis sur le bouton «*Parcelle et Sol* »
	- a. Se positionner au niveau de l'enregistrement similaire (grille du haut)
	- b. Cliquer sur le bouton recopier l'enregistrement sélectionné et changer son identifiant « *Id* »
	- c. Sélectionner l'enregistrement copier et modifier les paramètres au niveau du tableau
	- d. Le choix du type de sol associé se fait dans une liste lorsque vous cliquez dans la colonne Ref IdTypeSolsous une petite flèche apparaît cliquez sur cette flèche

Les paramètres d'une parcelle sont :

- l'épaisseur de l'horizon de surface participant à l'évaporation, pour un sol ayant une réserve utile de 100 mm/m on conseille une profondeur de 200 mm.
- le stock initial (à la date de début de simulation) de cette couche
- l'épaisseur de la deuxième couche. Cette épaisseur doit être le minimum entre la profondeur réelle du sol (moins l'horizon 1) et la profondeur maximale d'enracinement (on peut ainsi bloquer l'enracinement cas d'une couche indurée)
- le stock initial de cette couche en profondeur

NB : ce stock n'est pas toujours égal à 0. Il influence fortement les résultats du modèle. Dans les simulations pluriannuelles, chaque année ce même stock initial sera pris en compte.

ii. Pour créer un sol même procédure que pour la parcelle

Les paramètres d'un sol sont :

- Un seuil de ruissellement (ex 20 mm)
- Un pourcentage de ruissellement
- Une réserve utile (quantité d'eau maximum transpirable)
- $\mathbf{I} \ln \mathbf{P} \mathbf{F}$  4.2
- Une capacité de rétention maximum

## **d. ITINERAIRE TECHNIQUE**

Pour créer un itinéraire technique cliquez sur l'onglet « *Conditions à simuler* » puis sur le bouton «*Itinéraire Technique*»

- a. Se positionner au niveau de l'enregistrement similaire
- b. Cliquer sur le bouton recopier l'enregistrement sélectionné et changer son identifiant « *Id* »
- c. Sélectionner l'enregistrement copier et modifier les paramètres au niveau du tableau
- d. Le choix d'une irrigation associé se fait dans une liste lorsque vous cliquez dans la colonne Ref\_IdIrrigation une petite flèche apparaît cliquez sur cette flèche

### Les paramètres d'un ITK sont :

- La date de semis est au format JJ/MM/AAAA
- la densité. Pour un semis à la volée ou en ligne, c'est la densité de semis. Pour un semis en poquets c'est la densité des poquets mais alors le poids des grains doit être multiplié par le nombre de plants par poquets après démariageUn seuil de ruissellement (ex 20 mm)
- la profondeur racinaire initiale est la profondeur de semis

## **e. IRRIGATIONS**

- Pour créer une irrigation cliquez sur le bouton « *Ajouter une irrigation* » et saisissez les dates et doses efficaces en mm. Pour ajouter une nouvelle dose d'irrigation cliquez à nouveau sur ce bouton.

## **f. ZONE CLIMATIQUE**

- Se positionner au niveau de l'enregistrement similaire
- Cliquer sur le bouton recopier l'enregistrement sélectionné
- Sélectionner l'enregistrement copier et modifier les paramètres au niveau du tableau
- Le choix des stations (pluviométrique et météorologique) associés à la zone simulé (village…) se fait dans une liste lorsque vous cliquez dans la colonne Ref\_IdCodeStaion…une petite flèche apparaît cliquez sur cette flèche